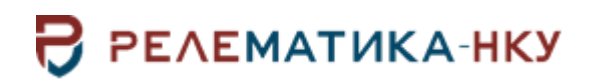

## **ПРОГРАММА АВТОМАТИЗИРОВАННОГО РАСЧЕТА УСТАВОК «PSC»**

## **Руководство пользователя. Общие технические требования**

Авторские права на данный документ принадлежат ООО «Релематика-НКУ», 2023. Данный документ не может быть полностью или частично воспроизведен, скопирован, распространен без разрешения ООО «Релематика-НКУ».

Адрес предприятия-изготовителя: 428020, Чувашская Республика, г. Чебоксары, пр. И.Я. Яковлева, д. 1, пом.13, каб. 80, ООО «Релематика-НКУ» Тел.: 8 (8352) 24-47-77 E-mail: info@relematika-nku.ru Сайт: relematika-nku.ru

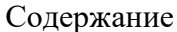

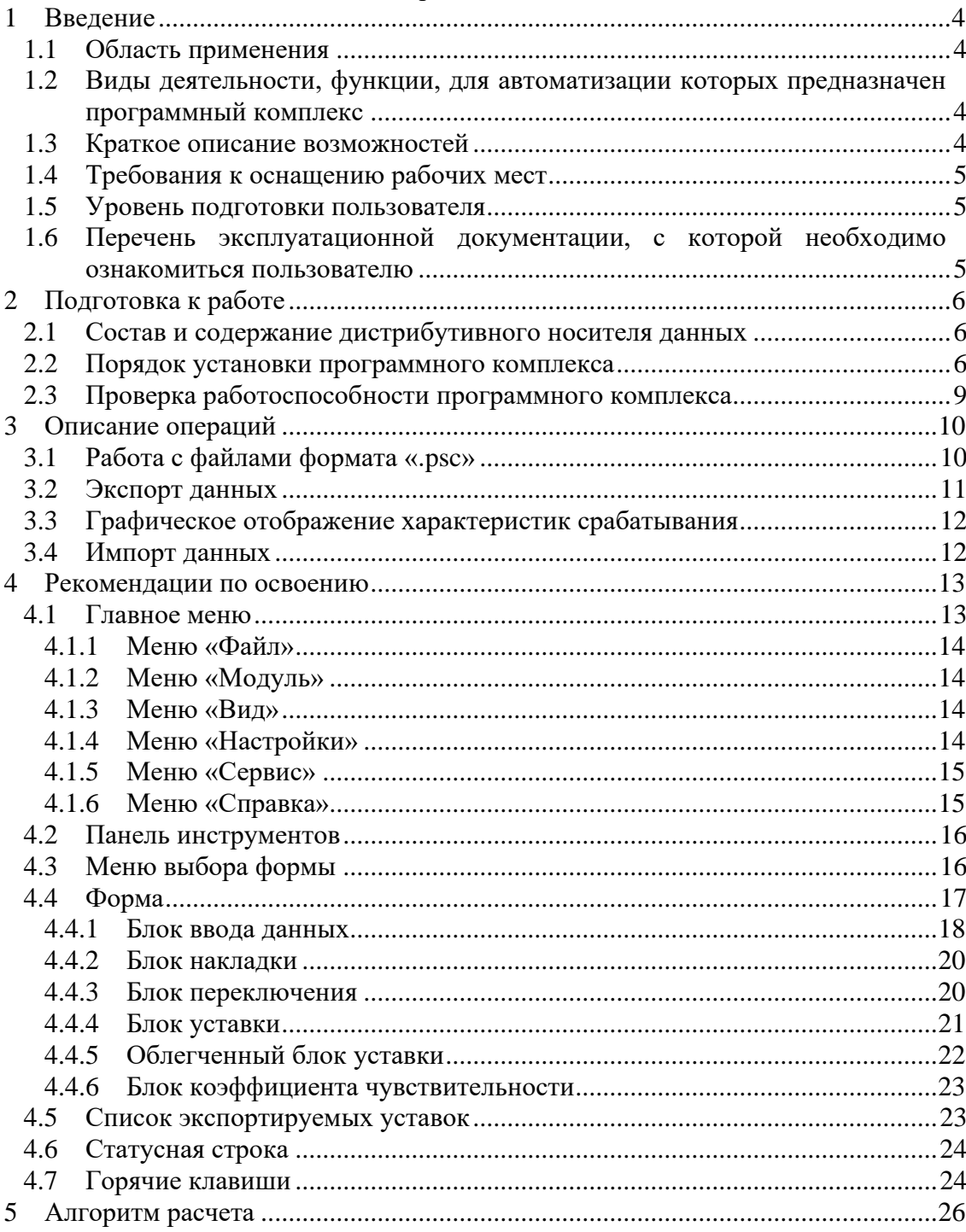

# <span id="page-3-0"></span>1 Введение

## 1.1 Область применения

<span id="page-3-2"></span><span id="page-3-1"></span>Программный комплекс (ПК) «PSC» предназначен для автоматизации процессов расчета и выбора параметров срабатывания электромеханических, микроэлектронных и микропроцессорных устройств РЗА отечественного и зарубежного производства.

#### $1.2$ Виды деятельности, функции, для автоматизации которых предназначен программный комплекс

Одним из необходимых этапов ввода в работу устройств релейной защиты является расчет уставок измерительных органов защиты для различных режимов работы защищаемого энергетического объекта. Как правило, расчет представляет собой комплекс сложных и однообразных операций, не обеспеченных достаточным набором специализированных инструментальных средств. Выполнение данных операций вручную может привести к ошибкам в вычислениях вследствие влияния человеческих факторов. Недостаточное понимание формата уставок, в котором микропроцессорное устройство ожилает их получить, зачастую приволит к некорректному их восприятию и, как следствие, ошибочному действию защиты. В связи с этим возникает потребность в автоматизации самых трудоёмких и длительных этапов расчетных работ с применением современных технологий. Из существующих программных средств, используемых для расчета уставок, известны программные модели, позволяющие рассчитать параметры различных аварийных режимов энергетического объекта. Однако, получение расчетных данных об аварийных режимах - не единственный этап расчета, который можно автоматизировать.

Алгоритм расчета уставок измерительных органов защит предполагает выполнение следующих действий:

а) анализ зашишаемого объекта. определение числовых значений  $er<sub>o</sub>$ характеристик;

б) выбор расчетных режимов для выбора уставок и проверки чувствительности и расчет параметров этих режимов;

в) выбор значений различных коэффициентов (отстройки, возврата и др.), используемых в расчете уставок;

г) непосредственный расчет уставок по формулам, описанным в руководящих указаниях и иных методиках расчета;

д) проверка полученного значения уставки сравнением с допустимым диапазоном, а также с ранее рассчитанными уставками для подобных объектов;

е) проверка чувствительности при рассчитанных уставках.

<span id="page-3-3"></span>Все эти действия могут быть полностью или частично автоматизированы с помощью программного комплекса. Его применение позволит ускорить и упростить процесс расчета, повысит надежность результатов, поможет избежать многих ошибок.

### 1.3 Краткое описание возможностей

В программном комплексе реализованы следующие возможности:

а) расчет уставок;

б) проверка чувствительности при выбранной уставке;

в) формирование отчетов расчета и протоколов задания уставок;

г) построение характеристик срабатывания защит при выбранных уставках.

## **1.4 Требования к оснащению рабочих мест**

<span id="page-4-0"></span>Программный комплекс должен быть установлен на персональной электронной вычислительной машине, удовлетворяющей следующим требованиям:

- процессор Pentium 3 и выше;
- объем памяти оперативного запоминающего устройства от 256 Мб;
- операционная система: Windows XP, Windows 7, Windows 8 или Windows 10.

Для работы программы необходимо, чтобы на персональном компьютере были установлены:

• офисная система MS Word.

#### **1.5 Уровень подготовки пользователя**

<span id="page-4-1"></span>Программа рассчитана на специалистов по расчету уставок. Уровень владения персональным компьютером должен быть достаточным, чтобы работать с приложениями операционной системы Windows XP, Windows 7, Windows 8 или Windows 10, навыки работы в приложении MS Word.

#### **1.6 Перечень эксплуатационной документации, с которой необходимо ознакомиться пользователю**

<span id="page-4-2"></span>Для работы с программным комплексом необходимо ознакомиться с данным Руководством пользователя.

# <span id="page-5-0"></span>**2 Подготовка к работе**

#### **2.1 Состав и содержание дистрибутивного носителя данных**

<span id="page-5-1"></span>Программный комплекс предоставляется в виде инсталляционного пакета на дистрибутивном носителе (компакт-диске). Все составляющие программного комплекса находятся в одном каталоге (установочный пакет). Файловая структура установочного пакета изображена на рисунке [2.1.](#page-5-3)

> <span id="page-5-3"></span>PSC2\_setup  $\mathbb{R}$  setup L PSC2 - Руководство пользователя.pdf Рисунок 2.1 – Файловая структура установочного пакета

Файл «setup.exe» – устанавливает программный комплекс «PSC», а также все необходимые компоненты.

После установки программного комплекса «PSC» в выбранной папке для установки появляются следующие файлы и каталоги:

• Каталог «Lib» – в нем находятся библиотеки, реализующие дополнительные функции программного комплекса: создание отчетов, графическое отображение характеристик срабатывания.

• Каталог «Mod» – в нем размещаются файлы модулей расчета. Модуль расчета – комплект файлов, позволяющий вести расчет той или иной защиты.

• Каталог «License» – в нем загружаются все ключевые файлы, используемые для активации модулей.

• Файл «Brs\_sienc.dll» – необходимый для работы программного комплекса динамически подключаемой библиотеки.

• Файл «GrdApi32.dll» – необходимый для работы программного комплекса с ключом защиты.

• Файл «GuardantDotNetApi.dll» – необходимый для работы программного комплекса с библиотекой функций Gardant API.NET.

• Файл «PSC.exe» – запускаемый файл, отвечающий за пользовательский и программный интерфейс.

• Файл «PSC.ini» – файл конфигурации, содержит настройки, которые должны сохраняться при выходе из программного комплекса. Его наличие и корректность проверяется при запуске программного комплекса. Он должен находиться в одном каталоге с запускаемым файлом.

<span id="page-5-2"></span>ВНИМАНИЕ! Категорически запрещается изменять и удалять файлы каталогов «Lib», «Mod», «License», а также файлы с расширениями «.dll» и «.exe». Данные действия могут повлечь за собой как неправильную работу программы, так и ее сбой.

#### **2.2 Порядок установки программного комплекса**

#### **2.2.1. Установка ПК «PSC»**

Для установки программного комплекса необходимо запустить установочный пакет ПК «PSC» «setup.exe» с правами администратора. В процессе установки следовать инструкциям мастера. В результате на рабочем столе появится ярлык запуска ПК «PSC».

#### **2.2.2. Демонстрационная версия**

Для работы демонстрационной версии необходимо выполнить следующие действия:

а) запустить ПК «PSC». В появившемся окне «активация» нажать кнопку {Демо};

б) откроется главное окно программы. В пункте главного меню «Модуль» выбрать пункт «Список доступных модулей». В появившемся окне «Выбор модуля расчета» указать защиту для расчета и нажать кнопку {Выбрать}. В появившемся окне с сообщением «Открыть модуль в новом окне?» нажать кнопку {Нет}.

В демонстрационной версии программного комплекса доступны три модуля расчета.

#### **2.2.3. Активация лицензионной версии**

<span id="page-6-1"></span>Перед формированием активационного файла необходимо содержимое передаваемых нами папочек «mod» и «lib» скопировать в соответствующие папочки установленной программы (копировать необходимо именно содержимое, а не папку целиком, иначе потеряются программные файлы!).

Далее необходимо:

а) установить драйвер ключа Gardant. Для этого необходимо запустить установочный файл «GrdDrivers.exe». В процессе установки следовать указаниям мастера установки.

б) подсоединить ключ к USB-порту. На ключе должен засветиться индикатор. Это означает, что драйверы установлены корректно, ключ исправен и распознан операционной системой.

<span id="page-6-0"></span>в) запустить ПК «PSC». В появившемся окне нажать кнопку {Активировать}. Появится окно активации.

г) создать активационный файл, который необходим для получения ключевого файла от разработчика программного комплекса PSC.

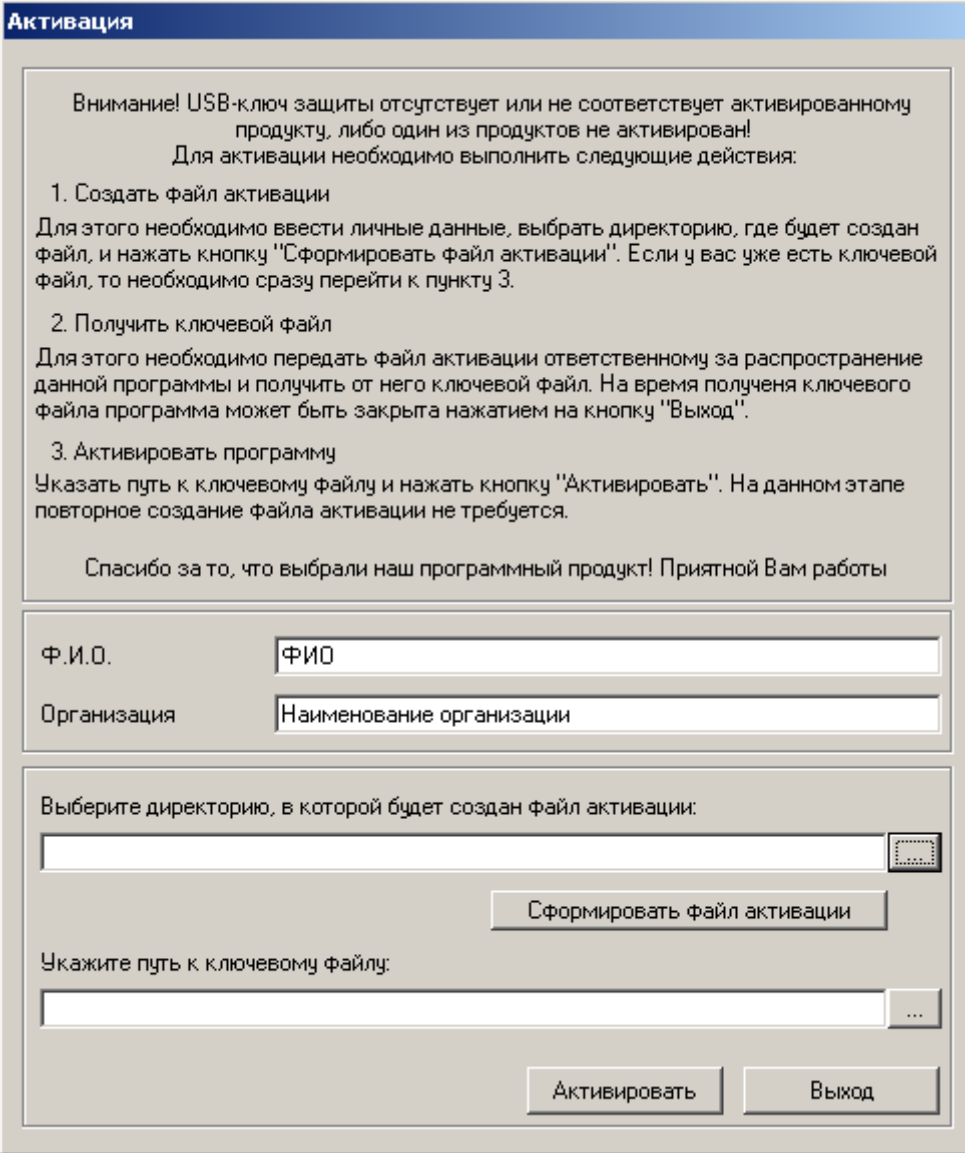

<span id="page-7-0"></span>Рисунок 2.2 – Окно активации программного комплекса

Далее, следуя инструкциям, в соответствующие поля ввести Ф.И.О. и название организации, выбрать каталог, в котором будет создан активационный файл и нажать кнопку {Сформировать активационный файл}. Появится окно со списком активируемых модулей, где необходимо проставить галочки напротив выбранных модулей. В появившемся окне с сообщением "Файл сформирован" нажать кнопку {OK}. В итоге в выбранном каталоге появится активационный файл с расширением «.act». На этом этапе установки можно закрыть окно активации нажатием на кнопку {Выход};

д) получить ключевой файл. Для этого необходимо передать активационный файл с помощью электронной почты или на внешнем носителе данных ответственному за распространение данного программного комплекса (или разработчику) и получить от него ключевой файл с расширением «.key». Скопировать ключевой файл на персональный компьютер, на который устанавливается программный комплекс;

е) активировать программный комплекс. Для этого, если окно активации не открыто, то выполнить пункт [в\).](#page-6-0) Затем указать путь к ключевому файлу и нажать кнопку {Активировать}. В появившемся окне с сообщением "Программа успешно активирована" нажать кнопку {OK}. После этого появится главное окно программы.

ж) откроется главное окно программы. В пункте главного меню «Модуль» выбрать пункт «Список доступных модулей». В появившемся окне «Выбор модуля расчета» указать защиту для расчета и нажать кнопку {Выбрать}. В появившемся окне с сообщением "Открыть модуль в новом окне?" нажать кнопку {Нет}.

В результате к основному исполняемому файлу подключен нужный модуль расчета.

#### 2.2.4. Добавление модулей к ПК «PSC» (активация новых модулей)

Активацию модулей необходимо производить только в случае, если появились новые модули (т.е. в папку «mod» были записаны новые файлы с расширением «.dll»).

Для активации дополнительных модулей расчета необходимо получить новый ключевой файл. Для этого необходимо:

а) вызвать окно активации. Для этого необходимо в главном окне программы в меню «Сервис» выбрать пункт «Активация».

б) следовать пунктам г) – е) п.2.2.3.

#### Проверка работоспособности программного комплекса  $2.3$

<span id="page-8-0"></span>При подключении модуля наличие необходимых файлов в каталоге проверяется программой. При их отсутствии выводится сообщение о нехватке файлов.

Если модуль расчета подключен к программе, то в левой части рабочего окна располагается древовидное меню выбора форм, в центре - выбранная форма, в правой части - список экспортируемых уставок.

# <span id="page-9-0"></span>3 Описание операций

В данном разделе описываются выполняемые функции, задачи, комплексы задач, процедур, а также операции технологического процесса обработки данных, необходимых для выполнения функций, задач, процедур.

Основными функциями программного комплекса являются:

а) работа с файлами, совершение операций с файлами формата «.psc» (создание нового файла, открытие сохраненного файла, сохранение текущего файла, создание копии текущего файла, автоматическое сохранение (далее автосохранение));

б) экспорт данных всех форм, а также информация о состоянии меню выбора формы и списка экспортируемых уставок в виде протокола расчета в формате MS Word;

в) графическое отображение характеристик срабатывания;

г) импорт данных - функция, которая позволяет воспользоваться результатами работы программ, предназначенных для расчета различных режимов работы энергосистемы и ее объектов.

#### $3.1$ Работа с файлами формата «.psc»

<span id="page-9-1"></span>Ниже описаны операции с файлами формата «.psc», которые пользователь может выполнить во время работы с программным комплексом:

#### а) создание нового файла

Операция осуществляется несколькими способами:

1) выбор пункта главного меню «Файл»  $\rightarrow$  «Новый»;

2) нажатие кнопки **•** на панели инструментов;

3) нажатие комбинации клавиш {CTRL+N}.

Выполнение данной команды приводит к появлению диалоговой формы, предлагающей порядок открытия файла: в новом или текущем окнах. Если пользователь выбирает {Да}, то запускается еще одна копия программы и загружается модуль того же типа, что был активен до открытия нового файла. Если выбирает {Нет}, то происходит закрытие предыдущего файла модуля, запрашивая о сохранении стандартным методом, а новый файл открывается в текущем окне;

Примечание - функция открытия нового файла не доступна, если нет открытых модулей.

#### б) открытие сохраненного файла

Операция осуществляется несколькими способами:

1) выбор пункта главного меню «Файл»  $\rightarrow$  «Открыть...»;

2) нажатие кнопки  $\boxed{2}$  на панели инструментов;

3) нажатие комбинации клавиш {CTRL+O};

4) выбор пункта главного меню «Файл» > функция стандартного доступа к последним четырем файлам («.psc»).

Выполнение данной команды приводит к появлению диалоговой формы, предлагающей загрузить файл в формате «.psc». Затем появляется диалоговая форма, предлагающая порядок открытия файла: в новом или текущем окнах. С помощью программы могут быть открыты файлы с расширением «.psc». Если файл поврежден, то программа не сможет его открыть. В случае попытки открыть файл недопустимого формата выводится сообщение об ошибке чтения файла ("Файл имеет неверный формат");

#### Примечания:

1. при открытии сохраненного файла вне программы (двойным щелчком левой кнопкой мыши непосредственно или клавишей «Enter») происходит загрузка программы («PSC.exe») с последующим открытием выбранного модуля и соответствующего файла;

2. в программе (пункт «Файл» главного меню) имеется стандартная функция доступа к последним четырем файлам (формата «.psc»), открываемым пользователем. При невозможности открытия (файл удален или поврежден) выводится сообщение "Невозможно открыть файл...".

#### в) сохранение текущего файла

Операция осуществляется несколькими способами:

1) выбор пункта главного меню «Файл» - «Сохранить»;

2) нажатие кнопки  $\blacksquare$  на панели инструментов;

3) нажатие комбинации клавиш {CTRL+S}.

Выполнение данной команды приводит к сохранению всех текущих значений полей ввода, единиц измерения и списка экспортируемых уставок в текущем файле (открытом в данный момент при помощи программы), если таковой отсутствует, то программой будет предложено выбрать имя для сохраняемого файла;

#### г) сохранение копии текушего файла под другим именем

Для осуществления операции необходимо выбрать пункт главного меню «Файл» - «Сохранить как...»;

По этой команде все текущие значения полей ввода, единиц измерения и списка экспортируемых уставок будут сохранены в новом файле, путь и имя которого задается пользователем. Дальнейшая работа будет производиться с новым файлом;

#### д) автосохранение

Параметры автосохранения задаются пункте  $\overline{B}$ главного меню «Настройки» - Панель «Параметры автосохранения», где можно выбрать интервал и каталог автосохранения.

Эта функция позволяет сохранить файл для последующего восстановления на случай некорректного завершения работы с программой. Автосохранение осуществляется с определенным интервалом. Пользователь может задать путь, по которому можно найти резервные копии текущего файла, создаваемые программой в процессе автосохранения. Пользователь может отменить функцию автосохранения. Использование автосохранения не избавляет от необходимости сохранять открытый файл обычным способом.

#### $3.2$ Экспорт данных

Экспортировать данные можно несколькими способами:

<span id="page-10-0"></span>а) выбрать команду в главном меню программы «Файл»  $\rightarrow$  «Экспорт данных в MS Word»:

б) нажать соответствующие кнопку на панели инструментов  $w$ 

Экспорт данных в программе реализован при помощи протоколов расчета (отчетов). Содержание каждой формы отчета индивидуально: она может содержать полный расчет по всем защитам, расчет отдельных защит, результирующий протокол уставок и т.д. Каждая форма отчета создана по особому шаблону и содержит информацию о параметрах форм, результатах расчета, а также необходимые выводы по ходу расчета.

Отчет невозможно будет сформировать, если файл расчета «.psc» не был сохранен. При этом появится окно с сообщением "Необходимо сохранить файл до создания отчета". Необходимо нажать {OK}, сохранить файл «.psc» и повторить операцию. После этого откроется диалоговое окно, в котором пользователю предлагается выбрать вид отчета для рассчитанного модуля.

Если файл расчета был сохранен, но имелись измененные данные, то появится окно с сообщением "Имеются несохраненные изменения, которые не будут отображены в отчете". При нажатии на  ${OK}$  будет открыто диалоговое окно, в котором пользователю предлагается выбрать вид отчета для рассчитанного модуля. Необходимо обратить внимание на то, что в данном случае при составлении отчета будут приниматься значения, до внесения изменений. При нажатии {Отмена} отчет не будет сформирован и пользователь вернется в рабочее окно программы.

В начале любого отчета указывается дата и время создания отчета, а также формируется шапка, на основе информации, введенной в форме «Описание расчета»: «Организация», «Подстанция, на которой установлена защита», «Защищаемый объект», «Причина расчета», «Комментарии». Далее содержание каждой формы отчета индивидуально в зависимости от ее назначения.

#### 3.3 Графическое отображение характеристик срабатывания

<span id="page-11-0"></span>Запустить функцию графического отображения характеристик срабатывания можно следующими способами:

а) выбрать команду в главном меню программы «Файл»  $\rightarrow$  «Отображение характеристик срабатывания»;

 $\overline{6}$ ) нажать кнопку  $\overline{\mathbf{B}}$  на панели инструментов.

Функция графического отображения характеристик срабатывания выполнена в виде отлельного **МНОГООКОННОГО** визуального приложения, запуск которого осуществляется с помощью ПК «PSC».

Приложение предназначено для отображения характеристик срабатывания по исходным данным, которые формируются с помощью ПК «PSC» на основе расчетных данных (параметров и рассчитанных уставок).

Выполнение данной команды приводит к появлению диалоговой формы, в которой предлагается выбрать (отметить галочками) характеристики срабатывания, которые необходимо построить. После нажатия на кнопку  $\{OK\}$  запускается графическое приложение.

Приложение позволяет просматривать характеристики, параметры и горячие точки, а также выполнять операции над изображением:

- регулировать масштаб изображения, «двигать» изображение, накладывать сетку;

- отображать/ не отображать изображение и горячие точки;
- выбирать цвет линий;

- отображать значения точек и/или курсора:

- сохранять изображение в любом формате.

### 3.4 Импорт данных

<span id="page-11-1"></span>Функция импорта данных позволяет воспользоваться результатами работы программ, предназначенных для расчета различных режимов работы энергосистемы и ее объектов (напряжений, токов, сопротивлений).

Ввести значения параметра из модели возможно нажатием кнопки (с буквой «М») в форме расчета. Кнопка расположена напротив поля ввода параметра, значение которого нужно задать по результатам моделирования.

## <span id="page-12-0"></span>**4 Рекомендации по освоению**

Программный комплекс оснащен удобным пользовательским интерфейсом и подробной вспомогательной информацией, которая позволяет быстро освоить программу и легко в ней ориентироваться. При запуске расчетного модуля появляется рабочее окно, схема которого изображена на рисунке [4.1.](#page-12-2) Рабочее окно программного комплекса включает в себя следующие области:

а) заголовок, отображающий название программного комплекса, а также стандартные кнопки (свернуть, свернуть в окно/развернуть, закрыть);

б) главное меню;

в) панель инструментов;

г) меню выбора формы;

д) форму;

- е) список экспортируемых уставок;
- ж) статусную строку.

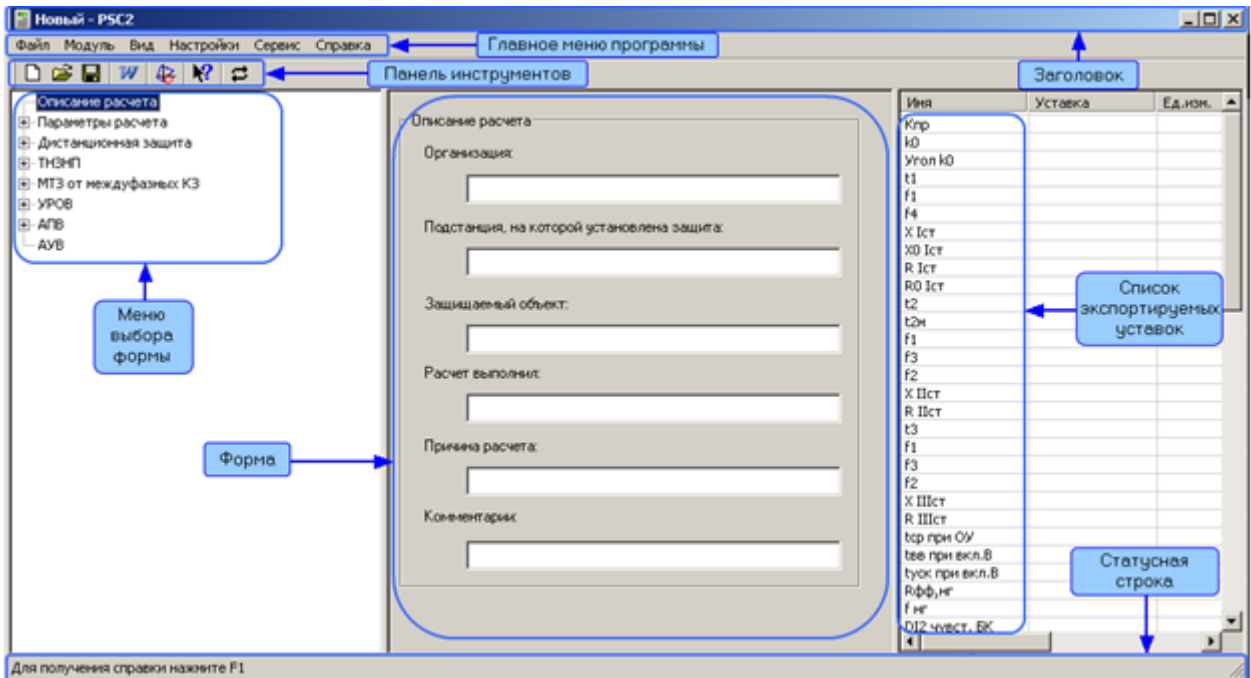

<span id="page-12-2"></span>Рисунок 4.1 – Рабочее окно программного комплекса

#### **4.1 Главное меню**

<span id="page-12-1"></span>Главное меню программного комплекса располагается в верхней части окна. Его назначение – функциональное обеспечение работы пользователя. Главное меню содержит следующие пункты:

- а) «Файл»;
- б) «Модуль»;
- в) «Вид»;
- г) «Настройка»;
- д) «Сервис»;
- е) «Справка».

#### <span id="page-13-0"></span>**4.1.1 Меню «Файл»**

Содержит следующие команды:

а) «Новый»;

б) «Открыть…»;

в) «Сохранить»;

г) «Сохранить как…»;

д) «Экспорт данных в MS Word»;

е) «Отображение характеристик срабатывания»;

ж) «Последние открытые файлы»;

з) «Выход».

#### **4.1.2 Меню «Модуль»**

<span id="page-13-1"></span>Позволяет сделать выбор программного модуля той защиты, для которой необходимо произвести расчет. При выборе данного пункта появляется выпадающая строка «Список доступных модулей». При нажатии на нее появляется диалоговое окно «Выбор модуля расчета», в котором пользователь может выбрать необходимый модуль расчета стандартным образом, нажав кнопку {ОК}.

Содержимое диалогового окна организовано в виде таблицы с шестью колонками:

а) «Название модуля»;

б) «Объект защиты»;

в) «Фирма»;

г) «Доступ»;

д) «Комментарии»;

е) «Версия».

Для удобства пользователя возможна сортировка по алфавиту по соответствующим колонкам стандартным образом, т.е. при нажатии на название одной из колонок происходит сортировка данных столбцов по алфавитному возрастанию. Если происходит повторное нажатие на то же самое название колонки, то происходит сортировка данных столбцов по алфавитному убыванию. По умолчанию данные сортируются по колонке «Название модуля».

<span id="page-13-2"></span>В колонке «Комментарии» отмечаются какие-либо особенности модуля расчета, если они имеются.

#### **4.1.3 Меню «Вид»**

При выборе пункта «Вид» появляется меню, которое содержит следующие команды:

а) «Панель» – отмеченный/ не отмеченный галочкой данный пункт позволяет показать/скрыть панель инструментов;

<span id="page-13-3"></span>б) «Статус» – отмеченный/ не отмеченный галочкой данный пункт позволяет показать/ скрыть статусную строку (строку состояния).

#### **4.1.4 Меню «Настройки»**

При выборе пункта «Настройки» появляется окно со следующими панелями:

а) «Параметры автосохранения»:

«Интервал автосохранения»;

«Каталог автосохранения».

б) «Размеры элементов интерфейса» – позволяет задать ширину области формы расчета;

в) «Таймаут генерации отчета» - позволяет задать время, в течение которого программа будет ожидать завершения генерации отчета. По истечении этого срока и отсутствии сгенерированного отчета, программа выдаст сообщение об ошибке.

При нажатии кнопки «По умолчанию» автоматически выставляются следующие параметры:

а) «Параметры автосохранения»:

«Интервал автосохранения» – «1 минута»;

«Каталог автосохранения» – «PSC\».

б) «Размеры элементов интерфейса»:

«Ширина окна для вывода форм расчета» – «405»

в) «Таймаут генерации отчета»:

«Таймаут генерации в секундах» – «600»

#### <span id="page-14-0"></span>**4.1.5 Меню «Сервис»**

Содержит следующие команды:

а) «Активация» (доступна если есть не активированные модули) - представляет пользователю окно активации (см. рисунок [2.2\)](#page-7-0), где необходимо будет ввести свои данные: фамилию, имя, отчество и название организации; а также сформировать файл активации. После передачи сформированного файла активации распространителю программы (или разработчику), пользователь получает ключевой файл (разрешение «.key»), который необходимо будет указать в окне активации по вызову команды «Активация».

После активации программного комплекса по вызову команды «Активация» будет происходить запрос на активацию доступных модулей, либо, если все модули активированы – окно запроса будет пустым.

<span id="page-14-1"></span>б) «Обновить все параметры» - команда, предназначенная для перерасчета всех параметров и уставок, а также перезаписи значений в Списке экспортируемых уставок.

#### **4.1.6 Меню «Справка»**

Содержит следующие команды:

а) «Справка» – используется для вызова справочной информации. Вызов этой команды осуществляется посредством нажатия клавиши {F1};

б) «Указатель» – используется для вызова списка ключевых слов. При выборе данного пункта меню в отдельном окне появляется справка;

в) «Контекстная справка» – используется для получения помощи по курсору мыши. Вызов этой команды осуществляется посредством нажатия комбинации клавиш  ${Shift+F1};$ 

г) «О PSC...» – позволяет получить краткую справку о программе – см. рисунок [4.2](#page-15-2) (в строках с данными о владельце будут находиться те данные о фамилии, имени, отчестве и организации, которые были введены при активации программы).

*Программа автоматизированного расчета уставок "PSC" Руководство пользователя*

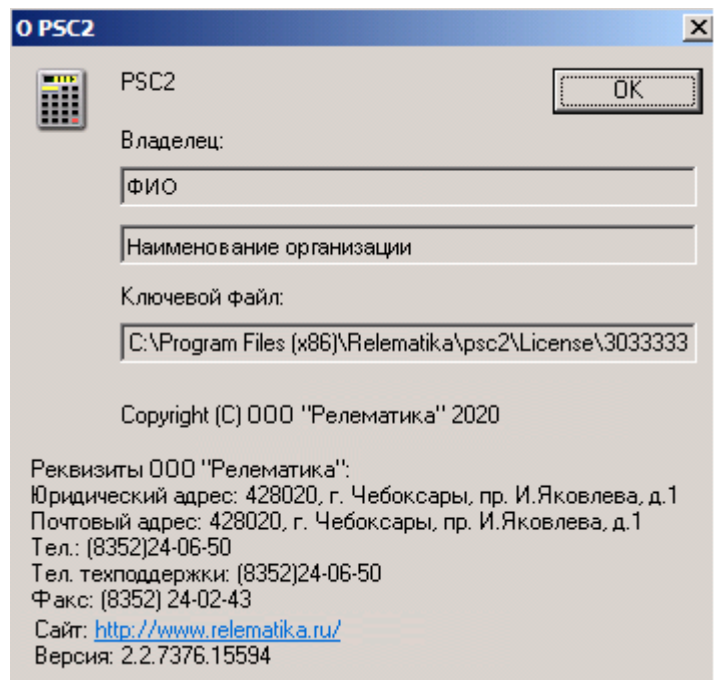

<span id="page-15-2"></span>Рисунок 4.2 – Окно информации о программном комплексе

#### **4.2 Панель инструментов**

<span id="page-15-0"></span>Панель инструментов по умолчанию располагается в верхней части окна под главным меню программы. Ее назначение – упрощение работы пользователя, за счет уменьшения операций, которые необходимо выполнить, чтобы воспользоваться какойлибо функцией. Панель инструментов не является обязательной и может быть отключена. Панель инструментов состоит из кнопок, на которых изображен графический образ команды. Всего на панели имеется семь кнопок, обозначающие следующие команды:

- а) «Новый»  $-\Box$ ;
- б) «Открыть»  $-\frac{|\mathbf{B}|}{|\mathbf{B}|}$ ;
- в) «Сохранить»  $\blacksquare$ ;
- г) «Экспорт данных в MS Word»  $\boxed{\mathbf{W}}$ :
- д) «Графическое отображение характеристик срабатывания»  $-\frac{1}{2}$ ;
- е) «Контекстная справка»  $\mathbb{R}$
- ж) «Обновить все параметры»  $-\left| \right|$

#### **4.3 Меню выбора формы**

<span id="page-15-1"></span>Меню выбора формы находится в левой части окна (рисунок [4.3\)](#page-16-1). Древовидное меню отражает список форм, предназначенных для ввода параметров, расчета уставок и проверки чувствительности. Выбор того или иного пункта меню осуществляется одним щелчком левой кнопки мыши по этому пункту. При этом автоматически меняется форма (отображается форма, соответствующая данному пункту) и подсвечиваются соответствующие строчки в списке экспортируемых уставок, если они задаются или рассчитываются на выбранной форме.

В начале дерева меню находится пункт «Описание расчета». В этом пункте вводятся общие данные о расчете.

Далее следует группа форм, объединенная пунктом меню «Параметры расчета» и предназначенная для ввода общих для расчета параметров.

Затем идут пункты меню, объединяющие группы форм расчета измерительных органов (далее ИО). Каждая группа может включать в себя один и более ИО. Наименование измерительного органа обычно совпадает с обозначением его уставки. Однако иногда один ИО с соответствующей ему формой расчета может задаваться несколькими уставками, что соответствует нескольким строкам в списке экспортируемых уставок.

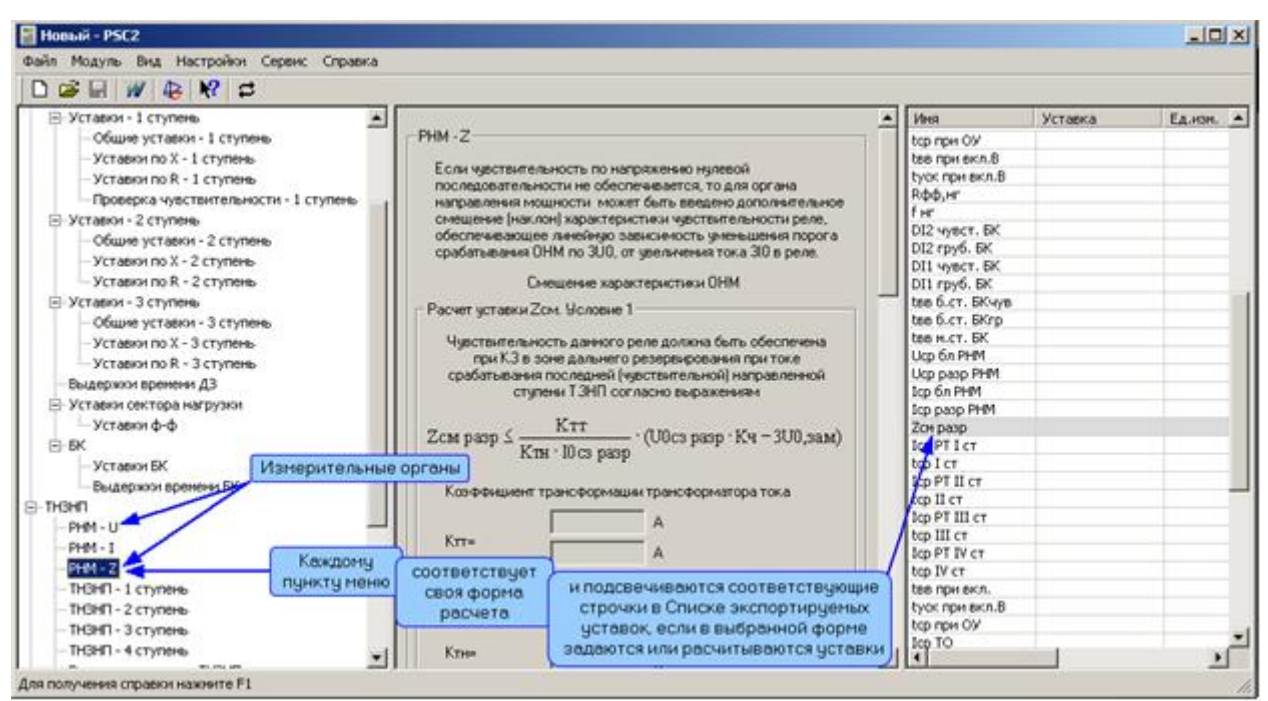

Рисунок 4.3 – Меню выбора формы

### <span id="page-16-1"></span>**4.4 Форма**

<span id="page-16-0"></span>Форма – часть рабочего окна, в которой задаются параметры расчета, рассчитываются уставки и проверяется чувствительность отдельных ИО. Выбор формы осуществляется посредством выбора соответствующего пункта в меню выбора формы.

В любом модуле самая первая форма – «Описание расчета». Она содержит только поля для ввода текстовой информации. Пользователь должен заполнить с клавиатуры следующее:

а) «Организация» – наименование организации, которая несет ответственность за выполняемый расчет;

б) «Подстанция, на которой установлена защита»;

в) «Защищаемый объект» (например, трансформатор, шины, реактор и т.д.);

г) «Расчет выполнил» – сведения о работнике, выполнившем расчет;

д) «Причина расчета» (например, в связи с установкой защиты, в связи с отключением какого-либо элемента);

е) «Комментарии».

Форма «Описание расчета» изображена на рисунке [4.4.](#page-17-1)

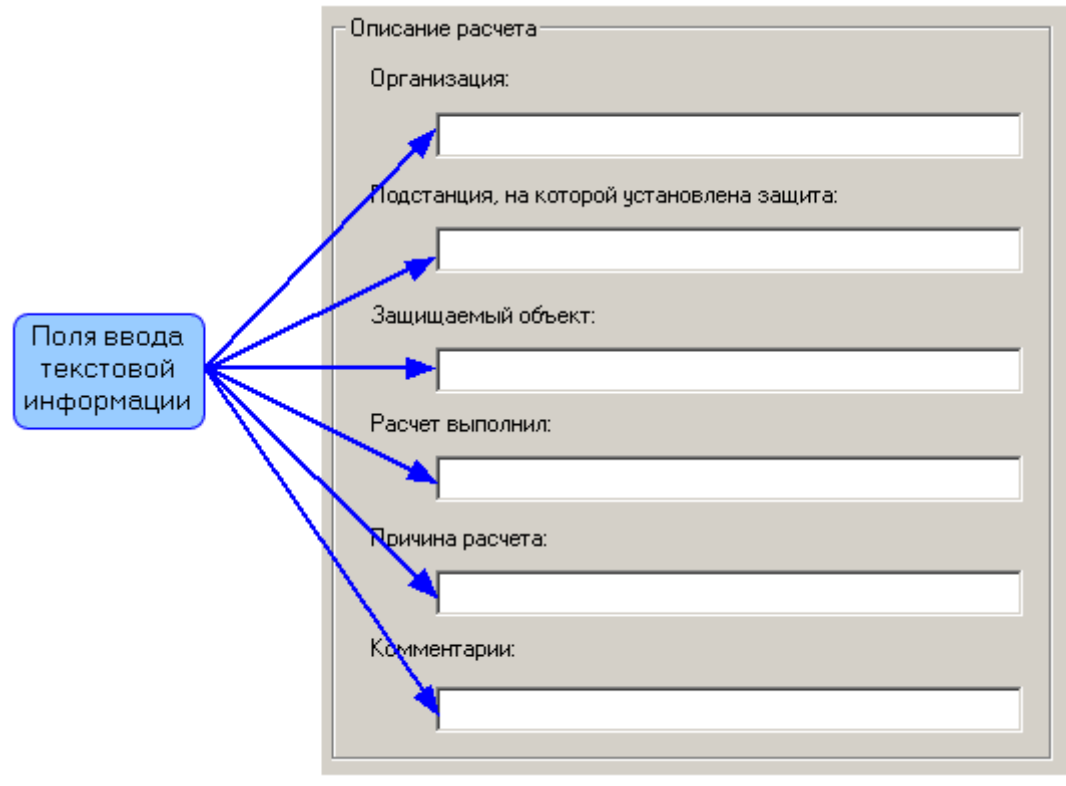

<span id="page-17-1"></span>Рисунок 4.4 – Форма «Описание расчета»

Все последующие формы (формы задания параметров расчета, проверки какихлибо величин или расчета ИО) частично или полностью состоят из основных элементов формы: блока ввода данных, блока накладки, блока переключения, блока уставки, облегченного блока уставки, блока коэффициента чувствительности.

Форма может быть поделена (но не всегда) на области, заключенные в рамки, где производится расчет ИО или задание параметров. В форме указывается полное название выбранного ИО, обозначение его в устройстве защиты и основные сведения, необходимые для расчетов. Вверху каждой такой области расчета отражена информация о рассчитываемом параметре: назначение, расчетная формула. Далее идут поля для ввода необходимых для расчета данных. Вывод результата выполняется в нижней части области при помощи блока вывода уставки, облегченного блока вывода уставки или блока вывода коэффициента чувствительности (в зависимости от рассчитываемого параметра). Кроме того, в области расчета имеются кнопки ввода рекомендованных значений, которые позволяют заполнить поля ввода стандартными значениями.

#### **4.4.1 Блок ввода данных**

<span id="page-17-0"></span>Блок ввода данных предназначен для ввода и редактирования задаваемых пользователем параметров. Блок ввода данных изображен на рисунке [4.5.](#page-18-0)

Программа автоматизированного расчета уставок "PSC" Руководство пользователя

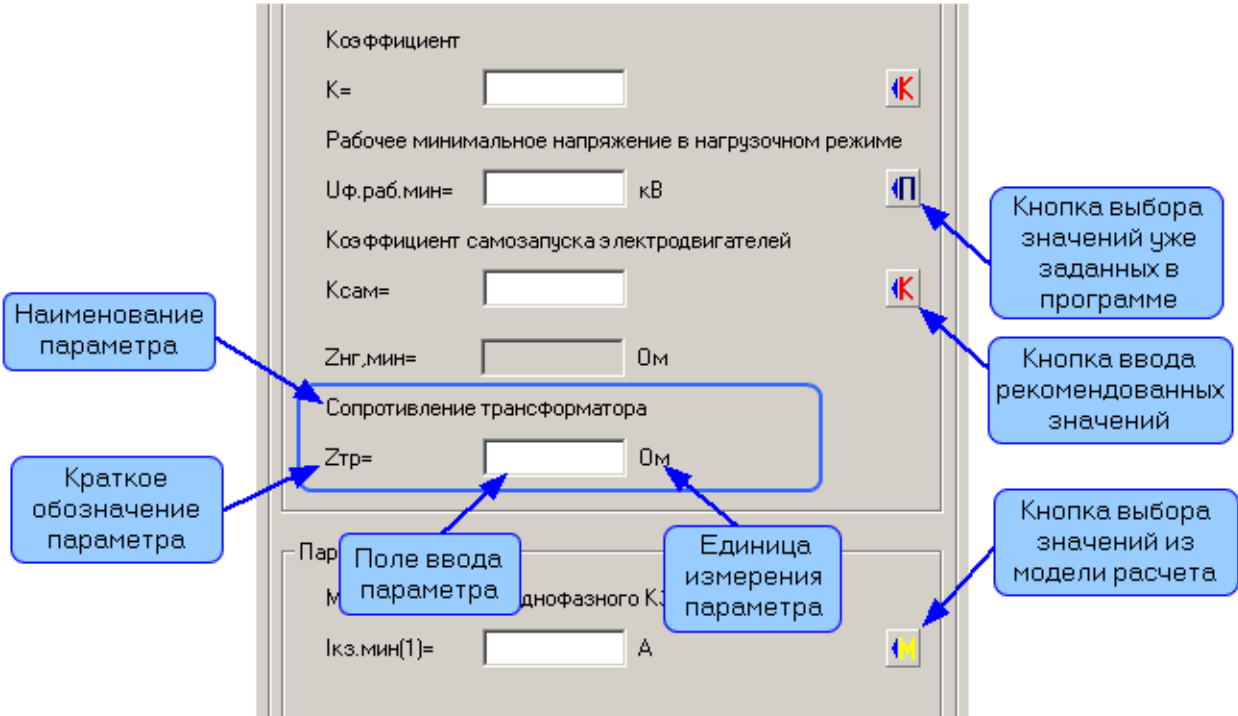

<span id="page-18-0"></span>Рисунок 4.5 – Блок ввода данных

а) Наименование параметра - поле с текстовой информацией, в котором содержится полное название параметра. Данное поле может отсутствовать;

б) поле с текстовой информацией, в котором содержится краткое обозначение параметра;

в) поле ввода значения параметра. Может быть введено любое вещественное число. При этом могут использоваться:

1) цифры от «0» до «9»;

2) знаки «+» и «-»;

3) десятичная точка «.» или «.»;

4) экспоненциальная форма записи с основанием 10 (например,  $1.3e+2$ соответствует числу 130). В этом случае допустимы латинские символы «Е» и «е».

г) поле с текстовой информацией, в котором содержится единица измерения, соответствующая типу параметра. Эти данные являются фиксированными и изменениям не подлежат. В случае если данное поле отсутствует - это значит, что величина вводимого параметра безразмерная.

д) кнопка ввода рекомендованных значений, при нажатии на которую поле ввода значений параметра и поле выбора единиц измерения заполняются значениями по умолчанию. Рекомендованные значения параметров в зависимости от источника могут быть трех видов:

> 1) рекомендованные значения, заданные внутри программы конкретными числами в соответствии с рекомендациями по расчету уставок. В этом случае поле ввода соответствующего параметра заполняется соответствующим числом. Визуально на такой кнопке изображена буква «К»;

> 2) значения, которые рекомендуется принимать одинаковыми для всего расчета и равными тем соответствующим значениям, которые ранее уже были заданы в программе. Если эти данные не были введены заранее, то при нажатии на кнопку поле ввода останется пустым. Визуально на такой кнопке изображена буква «П»;

значения, которые могут быть заданы пользователем по результатам моделирования. В этом случае предлагается ввести значение параметра из модели. При этом поле ввода будет заполнено числом, выбранным из результатов моделирования. Визуально на такой кнопке изображена буква «М».

Кнопка ввода рекомендованных значений может отсутствовать, если нет никаких конкретных рекомендаций по заданию значения параметра. Если введенное значение параметра не соответствует заданному в программе диапазону, выводится сообщение о том, что значение лежит вне допустимого диапазона.

#### **4.4.2 Блок накладки**

<span id="page-19-0"></span>Блок накладки предназначен для ввода параметров и значений, выбор которых ограничен предложенными вариантами или/и рекомендованными вариантами (с возможностью редактирования). Блок накладки изображен на рисунке [4.6.](#page-19-2)

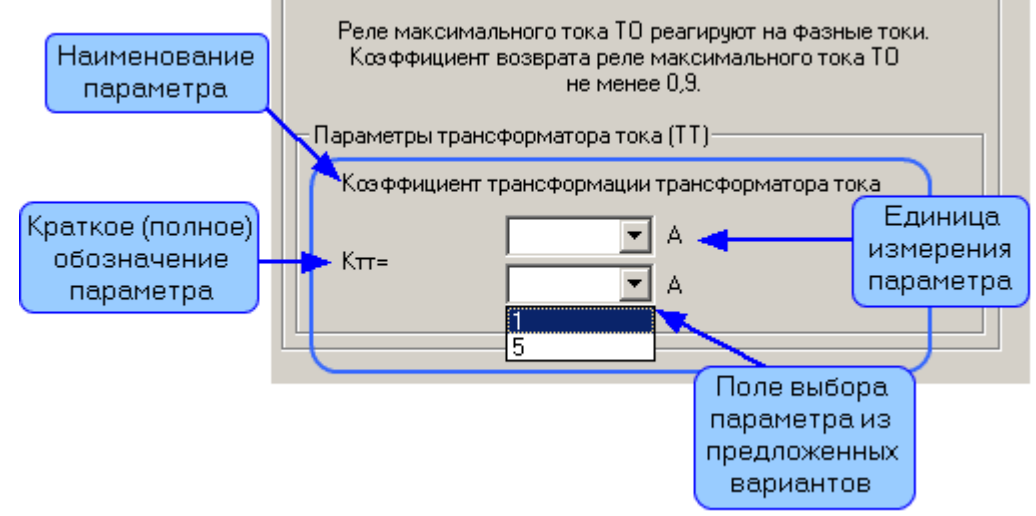

<span id="page-19-2"></span>Рисунок 4.6 – Блок накладки

а) поле с текстовой информацией, в котором содержится полное название параметра. Данное поле может отсутствовать;

б) поле с текстовой информацией, в котором содержится краткое (полное) обозначение параметра. Данное поле может отсутствовать;

в) поле выбора значения параметра из предложенных вариантов. Возможно несколько способов поведения данного поля:

предлагаемые значения параметров являются текстовыми и не редактируемыми;

предлагаемые значения параметров являются числовыми и не редактируемыми;

предлагаемые значения параметров являются числовыми, при этом пользователь может ввести другое значение параметра.

<span id="page-19-1"></span>г) поле с текстовой информацией, в котором содержится единица измерения, соответствующая данному параметру. Данное поле может отсутствовать.

#### **4.4.3 Блок переключения**

Блок переключения предназначен для выбора значений, редактирование которых невозможно, или указания каких-либо особенностей защищаемого объекта или защиты, от которых зависит расчет. Данный блок также может быть применен в случаях, когда необходимо отключить некоторые формы расчета или условия расчета. Блок переключения изображен на рисунке [4.7.](#page-20-1)

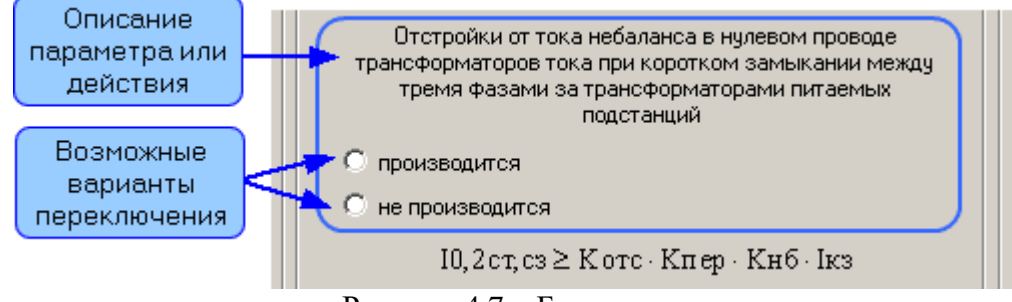

<span id="page-20-1"></span>Рисунок 4.7 – Блок переключения

а) поле с текстовой информацией, в котором содержится описание параметра или действия, которое подвергается изменению посредством переключения. Данное поле может отсутствовать;

б) поле с возможными вариантами переключения.

<span id="page-20-0"></span>Сразу после блока переключения может следовать блок ввода данных, в котором задаваемый параметр уже определен переключателем.

### **4.4.4 Блок уставки**

Блок уставки предназначен для вывода рассчитанного программой значения уставки, его редактирования, преобразования и визуального представления в формате файла уставок, а также добавления/ удаления/ замены данной уставки в списке экспортируемых уставок. Расчетное значение уставки автоматически выводится вверху слева в принятых для программы единицах измерения (после того, как все поля ввода данной области будут заполнены). Блок уставки изображен на рисунке [4.8.](#page-20-2)

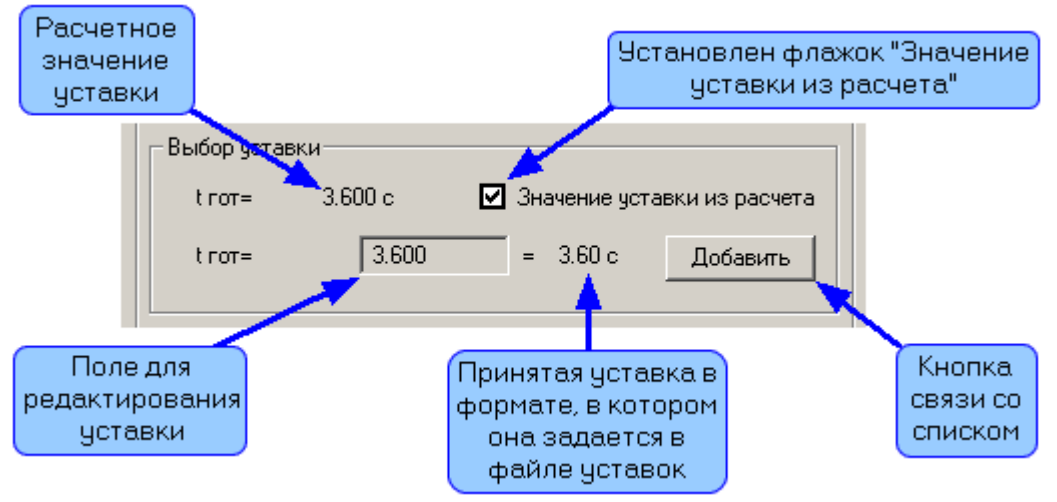

<span id="page-20-2"></span>Рисунок 4.8 – Блок уставки

а) поле с текстовой информацией, в котором указывается расчетное наименование уставки;

б) поле вывода уставки, в котором выводится рассчитанное значение уставки. Поле заполняется автоматически, если заполнены все необходимые поля ввода параметров, участвующих в расчете данной уставки;

в) разрешить (отсутствие галочки)/ запретить (наличие галочки) редактирование уставки (в поле редактирования уставки). По умолчанию галочка установлена и поле для редактирования уставки не доступно для редактирования. Убрав галочку, можно использовать значение уставки, отличное от рассчитанного;

г) поле с текстовой информацией, содержащее наименование уставки, которое выводится в список уставок;

д) поле редактирования уставки. По умолчанию поле автоматически заполняется значением второго поля. Если в третьем поле установлена галочка, то оно не доступно для редактирования, в противном случае – доступно, и пользователь может ввести в этом поле любое другое значение;

е) поле вывода окончательного значения уставки. Значение уставки выводится в том формате, в каком оно должно быть загружено в терминал защиты. Оно вычисляется программой автоматически в соответствии с требованиями фирм-изготовителей данной защиты;

ж) кнопка добавления/ удаления/ замены уставки в списке уставок. Если в поле редактирования уставки есть какое-либо значение уставки, а в списке уставок оно отсутствует, то на кнопке высвечивается слово «Добавить». В этом случае при нажатии на кнопку в список уставок будет добавлено это значение уставки в формате, указанном в поле вывода окончательного значения уставки, а кнопка изменит свое состояние, и на ней будет высвечиваться «Удалить». Если после добавления в список уставок значение уставки в поле редактирования (и, соответственно, в поле вывода) будет изменено (т.е. значение в списке уставок не соответствует значению в поле редактирования, а, соответственно, и в поле вывода окончательного значения), то кнопка изменит свое состояние, и на ней будет высвечиваться «Заменить».

#### **4.4.5 Облегченный блок уставки**

<span id="page-21-0"></span>Облегченный блок уставки предназначен для вывода значения уставки и добавления/ удаления/ замены данной уставки в списке экспортируемых уставок. Облегченный блок используется в том случае, если уставка вводится при помощи блока ввода данных. Облегченный блок уставки изображен на рисунке [4.9.](#page-21-1)

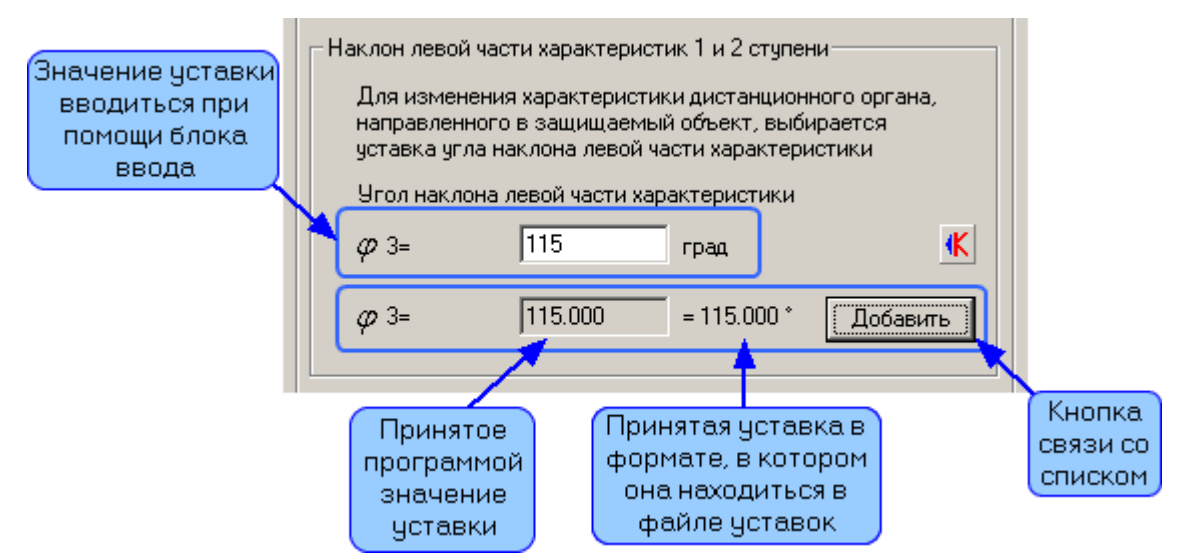

<span id="page-21-1"></span>Рисунок 4.9 – Облегченный блок уставки

а) поле с текстовой информацией, в котором указывается наименование уставки, которое должно выводиться в список уставок;

б) поле вывода уставки, в котором выводится рассчитанное значение уставки. Поле заполняется автоматически, если заполнены все поля ввода соответствующих параметров, участвующих в расчете данной уставки;

в) вывод окончательного значения уставки в формате файла уставок;

<span id="page-22-0"></span>г) кнопка для добавления/ удаления/ замены уставки в списке уставок. Действует так же, как в блоке вывода уставки.

#### **4.4.6 Блок коэффициента чувствительности**

Блок коэффициента чувствительности предназначен для вывода значения коэффициента чувствительности и добавления/ удаления/ замены его значения в списке экспортируемых уставок. Используется в части формы, где производится расчет коэффициента чувствительности. Блок коэффициента чувствительности изображен на рисунке [4.10.](#page-22-2)

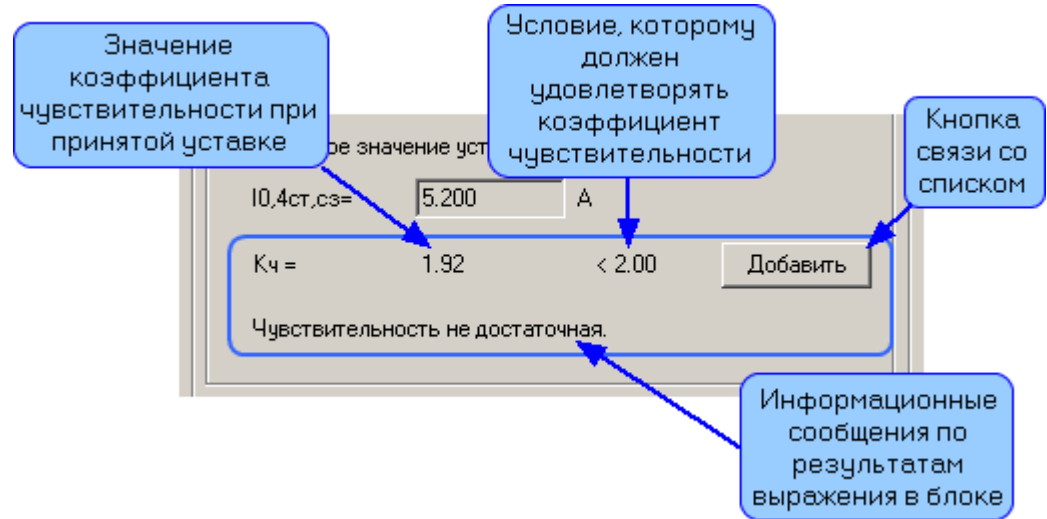

<span id="page-22-2"></span>Рисунок 4.10 – Блок коэффициента чувствительности

а) поле с текстовой информацией, в котором указывается обозначение коэффициента чувствительности «Kч»;

б) поле вывода рассчитанного значения коэффициента чувствительности. Поле заполняется автоматически, если заполнены все поля ввода соответствующих параметров, участвующих в проверке чувствительности;

в) поле с текстовой информацией, в котором указывается условие, которому должен удовлетворять коэффициент чувствительности;

г) кнопка для добавления/ удаления/ замены коэффициента чувствительности в списке уставок. Действует так же, как в блоке вывода уставки.

<span id="page-22-1"></span>д) поле информационного сообщения, которое изменяется в зависимости от выражения в блоке.

### **4.5 Список экспортируемых уставок**

Список экспортируемых уставок находится в правой части рабочего окна и представляет собой таблицу, каждая строка которой соответствует определенной уставке. Таблица содержит следующие столбцы:

а) «Имя» – столбец, в котором указано краткое название уставки, как оно выглядит в файле уставок. Названия уставок не подлежат редактированию;

б) «Уставка» – столбец, в который заносятся рассчитанные значения уставок в том формате, в котором они задаются в файле уставок. Значения заносятся по нажатию кнопки {Добавить};

в) «Ед.изм.» – столбец, в который заносятся единицы измерения уставок. Единица измерения появляется в списке вместе со значением рассчитанной уставки по кнопке {Добавить};

 $\Gamma$ ) «Kч1», «Kч2», «Кч3» - столбцы, в которые заносятся рассчитанные коэффициенты чувствительности.

Уставки и коэффициенты чувствительности, несоответствующие заданному условию, выделяются красным цветом. В случае если эти данные удовлетворяют всем условиям, в списке будут отображаться зеленым цветом. Если уставка удовлетворяет заданному диапазону, но параметры, влияющие на нее, выходят за пределы диапазона, уставка будет окрашена в желтый цвет.

В программе имеется возможность выбирать форму не только из меню выбора формы, но и из списка экспортируемых уставок. Выбор той или иной строки с нужным названием уставки осуществляется одним щелчком левой кнопки мыши по этой строке. При этом автоматически меняется форма (отражается форма, соответствующая данной уставке) и подсвечиваются соответствующий пункт в меню выбора формы.

#### 4.6 Статусная строка

<span id="page-23-0"></span>Статусная строка (строка состояния) располагается вдоль нижнего края окна. Статусная строка имеет поле, в котором в обычном состоянии сообщается способ получения справки о работе программы. При наведении курсора мыши на команду (на панели инструментов или в главном меню программы) в этой части статусной строки отражается развернутое наименование соответствующей команды.

#### Горячие клавиши 4.7

<span id="page-23-1"></span>Для ускорения работы с программой пользователь может использовать вместо мыши горячие клавиши.

Общепрограммные горячие клавиши - это те клавиши и сочетания клавиш, которые действуют в программе независимо от того, где находится фокус ввода. Общепрограммные горячие клавиши представлены в таблице 4.1.

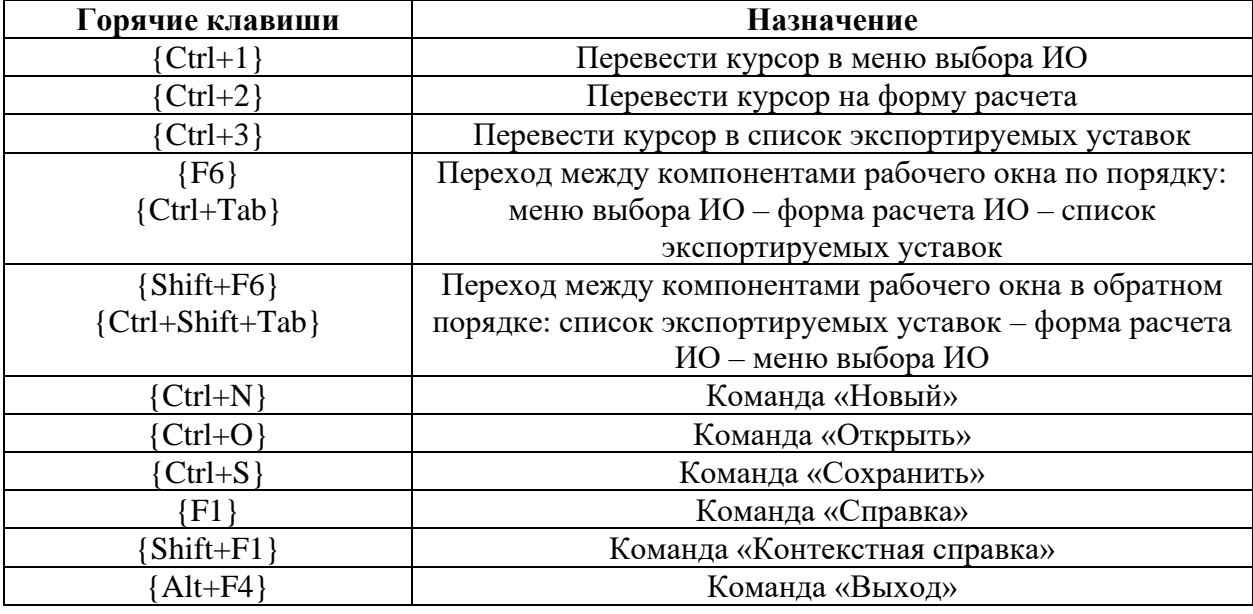

<span id="page-23-2"></span>Таблица 4.1 – Общепрограммные горячие клавиши

Горячие клавиши формы расчета - это клавиши и сочетания клавиш, действующие только тогда, когда фокус ввода находится в форме расчета ИО. Горячие клавиши формы расчета представлены в таблице 4.2.

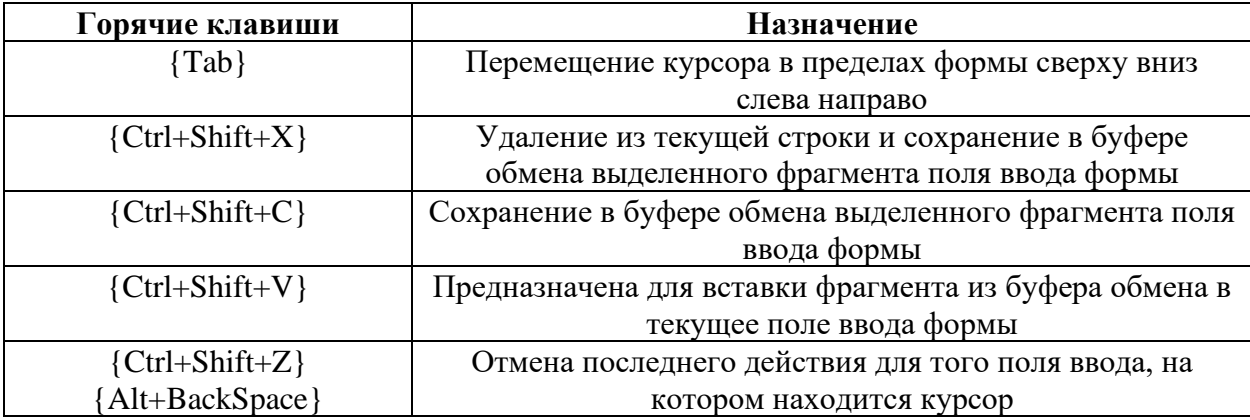

<span id="page-24-0"></span>Таблица 4.2 – Горячие клавиши формы расчета

Горячие клавиши приложения «Графическое отображение характеристик срабатывания» – это клавиши и сочетания клавиш, действующие только тогда, когда активны файлы с расширением «.gca». Горячие клавиши графического приложения представлены в таблице [4.3.](#page-24-1)

<span id="page-24-1"></span>Таблица 4.3 – Горячие клавиши графического приложения

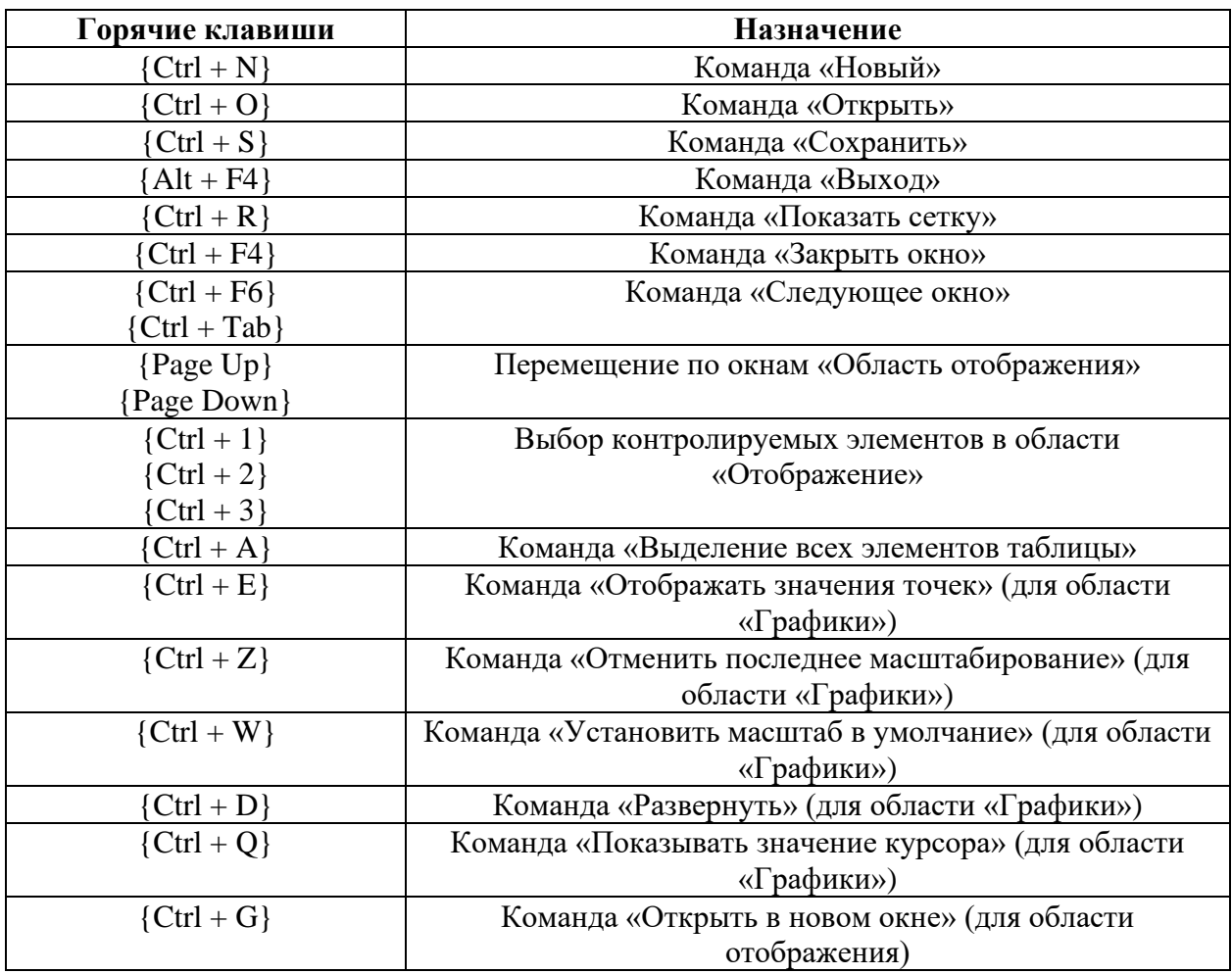

#### Алгоритм расчета  $\overline{5}$

<span id="page-25-0"></span>Приступая к работе с программным комплексом, необходимо придерживаться следующего алгоритма:

а) выбрать модуль расчета в главном меню «Модуль»;

б) открыть форму «Описание расчета» и заполнить ее;

в) открыть группу форм «Параметры расчета» и ввести данные для расчета;

г) в последующих формах произвести расчеты и проверку (если имеется) измерительных органов. Для этого необходимо ввести все параметры в выбранной форме и добавить рассчитанные значения в список экспортируемых уставок;

д) сохранить рабочий файл расчета;

е) если необходимо, сформировать протоколы расчетов (отчеты) в формате MS Word, вызвать соответствующую команду, одним из описанных выше способов;

ж) если необходимо, построить характеристики срабатывания, вызвать соответствующую команду, одним из описанных выше способов.